## Инструкция по доступу к системе видеонаблюдения

по адресу г. Минск, ул Мястровкая , д. 4

Скачиваем приложение Hik-Connect for end user из GooglePlay либо Appstore

## Устанавливаем.

## Запускаем.

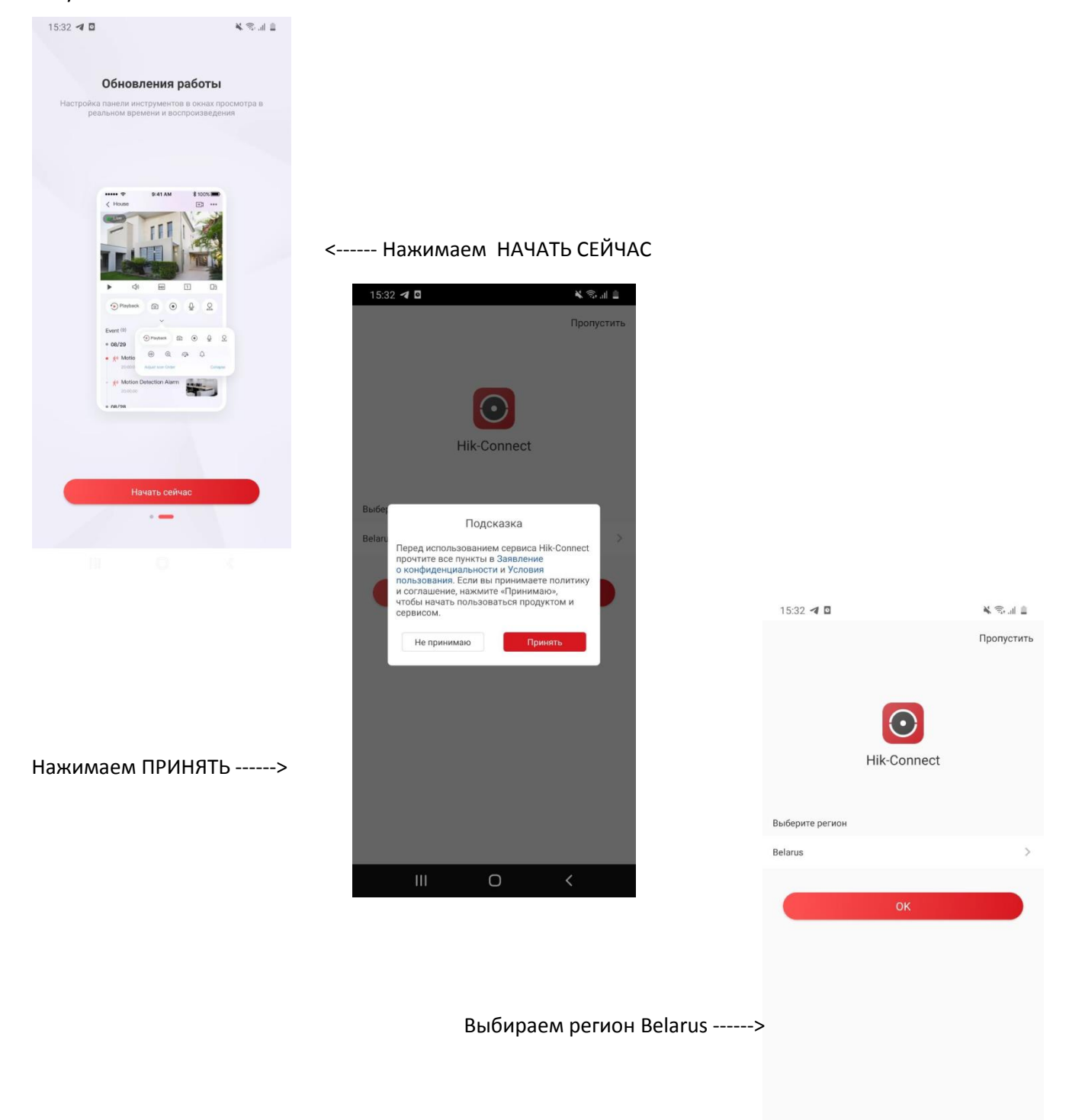

 $\vert\vert\vert$  $\bigcirc$  $\hspace{0.1mm}\triangleleft\hspace{0.1mm}$ 

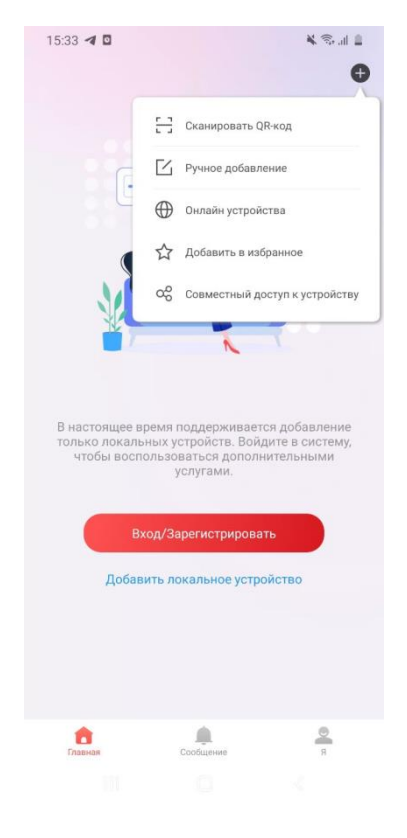

Заполняем следующие поля

Псевдоним - любое название

Адрес - 193.58.255.239

Порт  $-8001$ 

Имя пользователя - user

Пароль - M9str4ts

## 15:33  $\triangleleft$  0 N Sull II  $\overline{\phantom{a}}$ E Добавить устройство Добавление типа IP/Domain  $\rightarrow$ Псевдоним Адрес Порт 8000  $\odot$ Имя<br>пользователя Пароль<br>устройства Номер камеры  $\overline{1}$

Выбираем РУЧНОЕ ДОБАВЛЕНИЕ

Пропускаем этап регистрации и сразу наживаем + справа вверху.

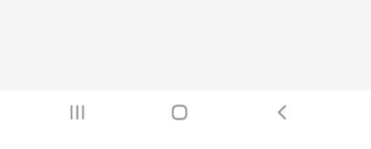

Должно получится вот так

Нажимаем сохранить справа вверху

(иконка дискеты)

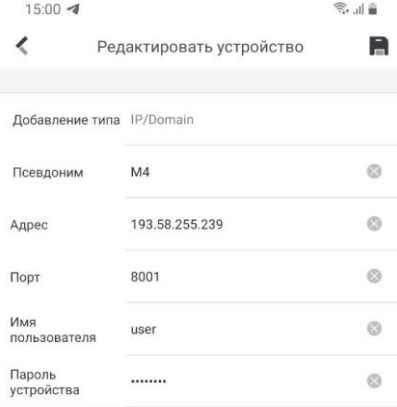

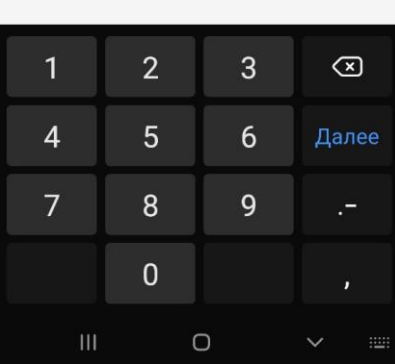

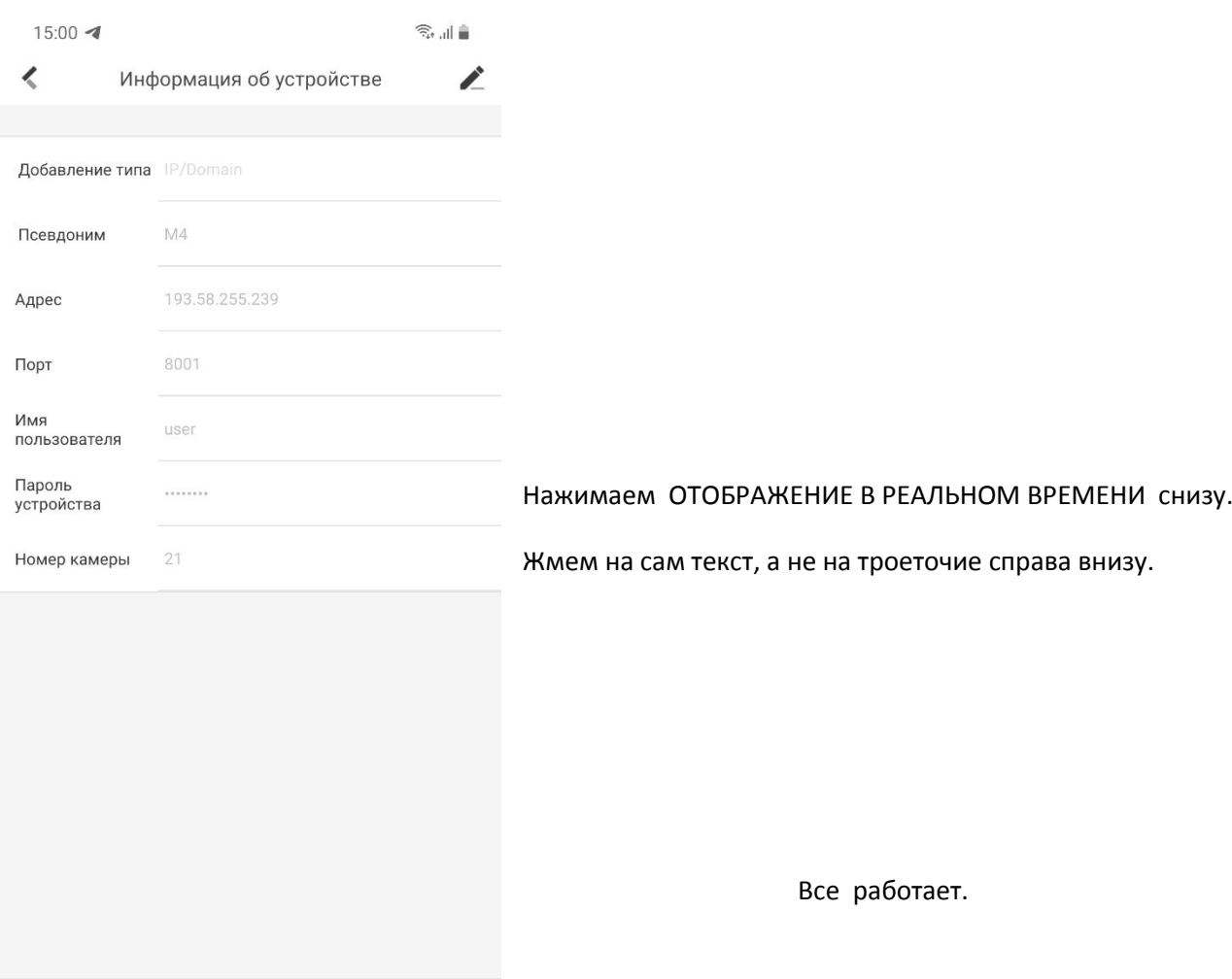

еальном времени и Начать о •••

 $\begin{array}{ccccccccccccc} \text{III} & & & \text{O} & & & \zeta & & \end{array}$